पत्र संख्या  $289$ 

अ0निदे0वा0क0अधि0प्र0सं0ल0/ प्रशिक्षण सामान्य / 2022-23 / वाणिज्य कर कार्यालय- अपर निदेशक, वाणिज्य कर उत्तर प्रदेश, लखनऊ। दिनांक:: लखनऊ *( 2)-* ( / 2022

#### -:: कार्यालय आदेश ::-

 $\sim$  समस्त प्रशिक्षु अधिकारी, वाणिज्य कर अधिकारी प्रशिक्षण संस्थान, उ०प्र०, लखनऊ।

कमिश्नर, वाणिज्य कर, उत्तर प्रदेश, लखनऊ द्वारा आपको पत्र सं0-914 दिनांक 31.05. 2022 के माध्यम से ऑनलाइन पुनश्चर्या प्रशिक्षण हेतू नामित किया गया है। दिनांक से 06.06. 2022 से 10.06.2022 के मध्य Training related to Adjudication विषय पर आयोजित प्रशिक्षण कार्यकम में प्रतिभाग करने से संबंधित महत्वपूर्ण दिशा निर्देश निम्नवत हैं:--

1– प्रशिक्षण आरम्भ से एक दिन पूर्व सभी प्रशिक्षणार्थियों के लिये व्हाट्स एप ग्रूप बनाया जायेगा। इस व्हाट्स एप ग्रूप का लिंक सभी प्रशिक्षणार्थियों के EIMS Login पर Training Link पर उपलब्ध है। इस लिंक पर क्लिक करके सभी प्रशिक्षणार्थियों को व्हाट्स एप ग्रूप ज्वाइन करना होगा। व्हाट्स एप ग्रूप ज्वाइन करने की प्रकिया का User Manual पत्र के साथ संलग्न है।

2– ऑनलाइन प्रशिक्षण के लिये Microsoft Teams का Link प्रतिदिन आपके EIMS Login पर उपलब्ध होगा। इस Link पर क्लिक करके Microsoft Teams पर प्रशिक्षण Join किया जा सकता है। इसके अतिरिक्त Link किसी अन्य रूप में share नहीं किया जायेगा। Microsoft Teams Play Store या Desktop software download करना होगा।

3– प्रत्येक प्रशिक्षण सत्र के पश्चात समस्त प्रशिक्षणार्थियों के लिये EIMS Login पर Online Feedback अंकित किया जाना अनिवार्य है। यदि सभी प्रशिक्षण सत्रों का Feedback Online अंकित नहीं किया जाता है तो उन प्रशिक्षणार्थियों का Online Relieving Order नहीं निर्गत किया जायेगा।

4-प्रशिक्षण से संबंधित समस्त Training Material, EIMS Login पर Online Training Material Link से download किया जा सकता है।

प्रशिक्षण संस्थान द्वारा प्रशिक्षणार्थियों को समस्त प्रकियाएं ऑनलाइन रूप में उपलब्ध कराये जाने के संबंध में निरन्तर प्रयास किया जा रहा है।

इन दिशा निर्देशों का शत प्रतिशत अनुपालन करना सुनिश्चित करें।

संलग्नकःउपरोक्तानुसार ।

अपर निदेशक वाणिज्य कर अधिकारी प्रशिक्षण संस्थान, उत्तर प्रदेश. लखनऊ।

 $\alpha_{\rm c} = 10^{12}$ 

### Guidelines to Join WhatsApp Training Group Using EIMS Portal

- 1. Firstly Open your Whatsapp (in your desktop/laptop) on your device using Whatsapp Web before following steps given below.
- 2. Go to EIMS Login page available on the Departmental Portal comtax.up.nic.in
- 3. Click on plus sign in front of Training Menu option

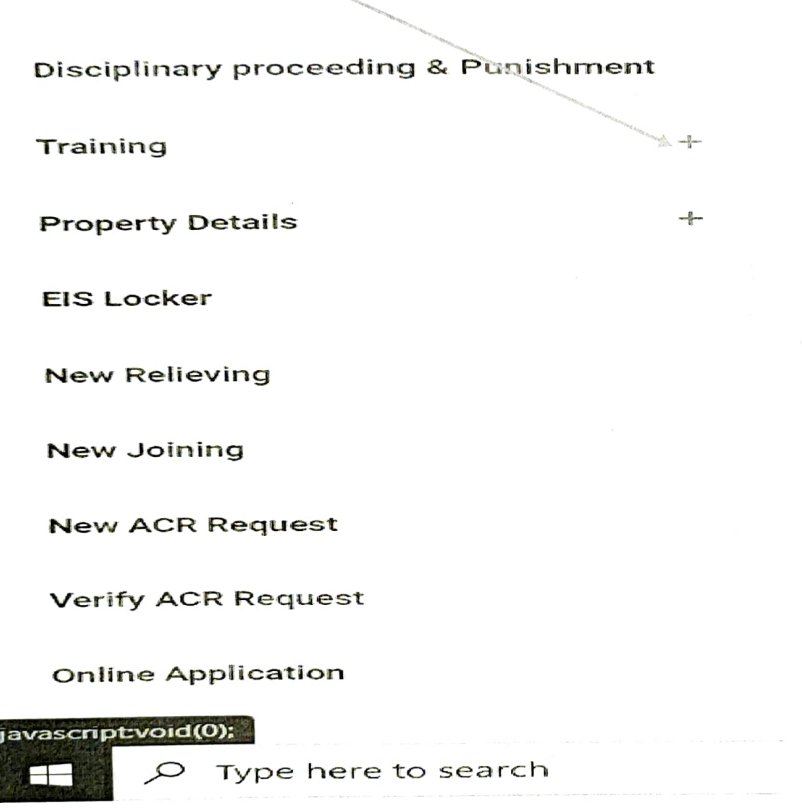

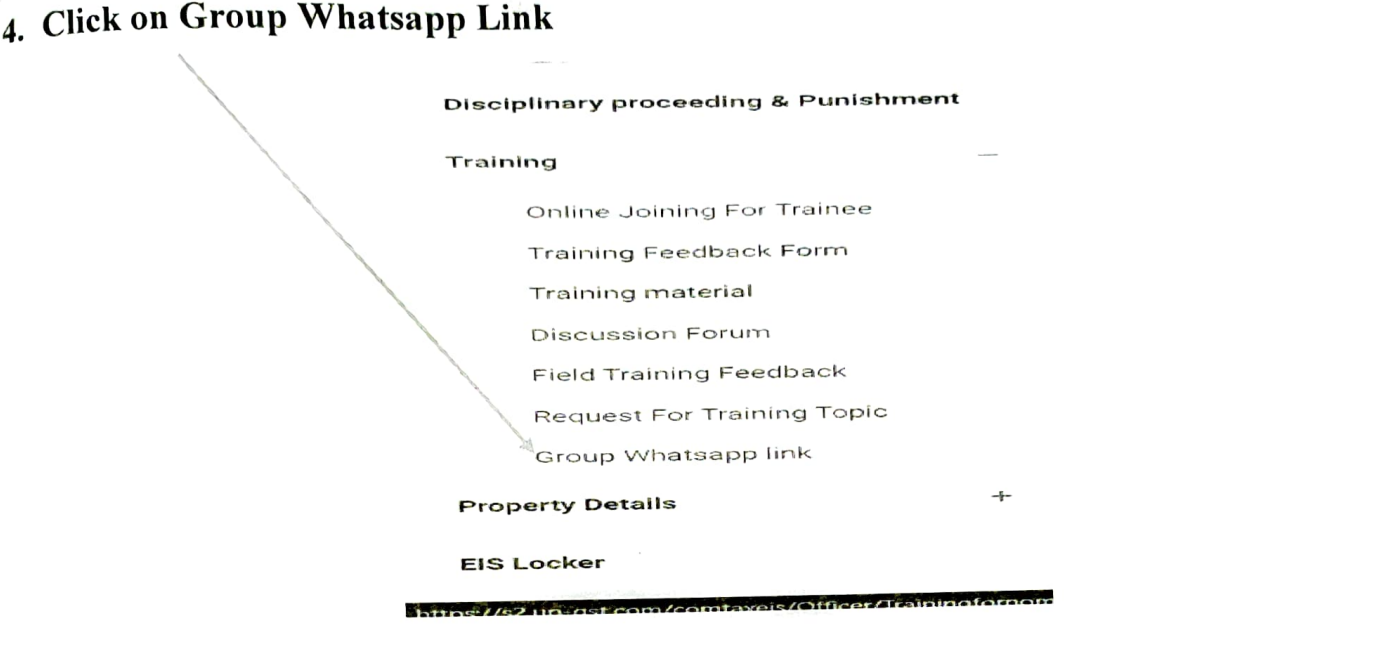

4. Click on the Shared Whatsapp Group Link

 $\bar{\omega}$ 

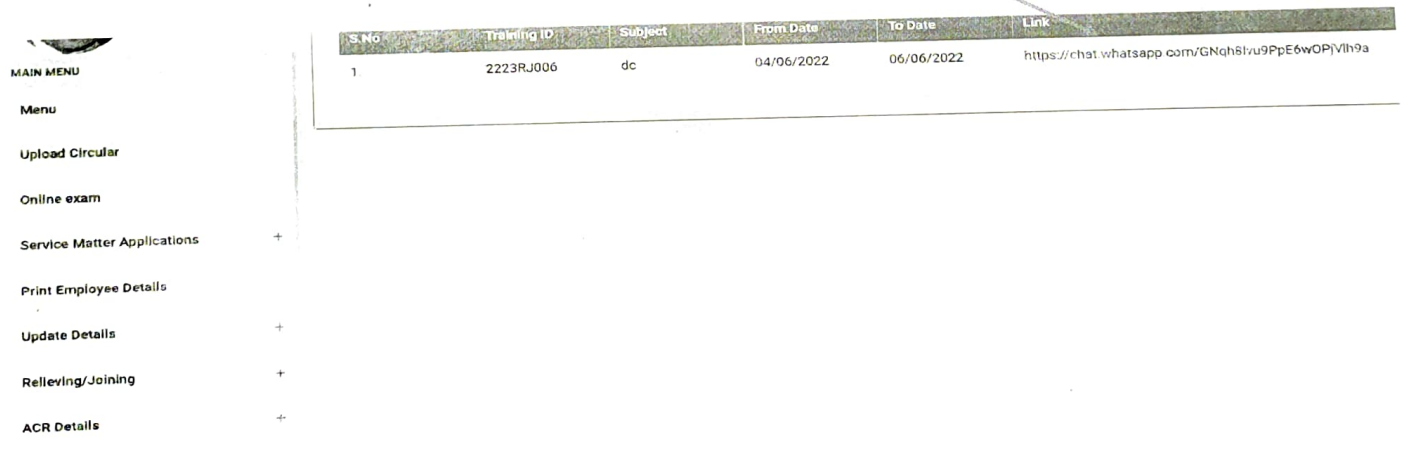

# After Clicking on Link, it will automatically redirect to WhatsApp Web page.

## 6. Click on Join Chat

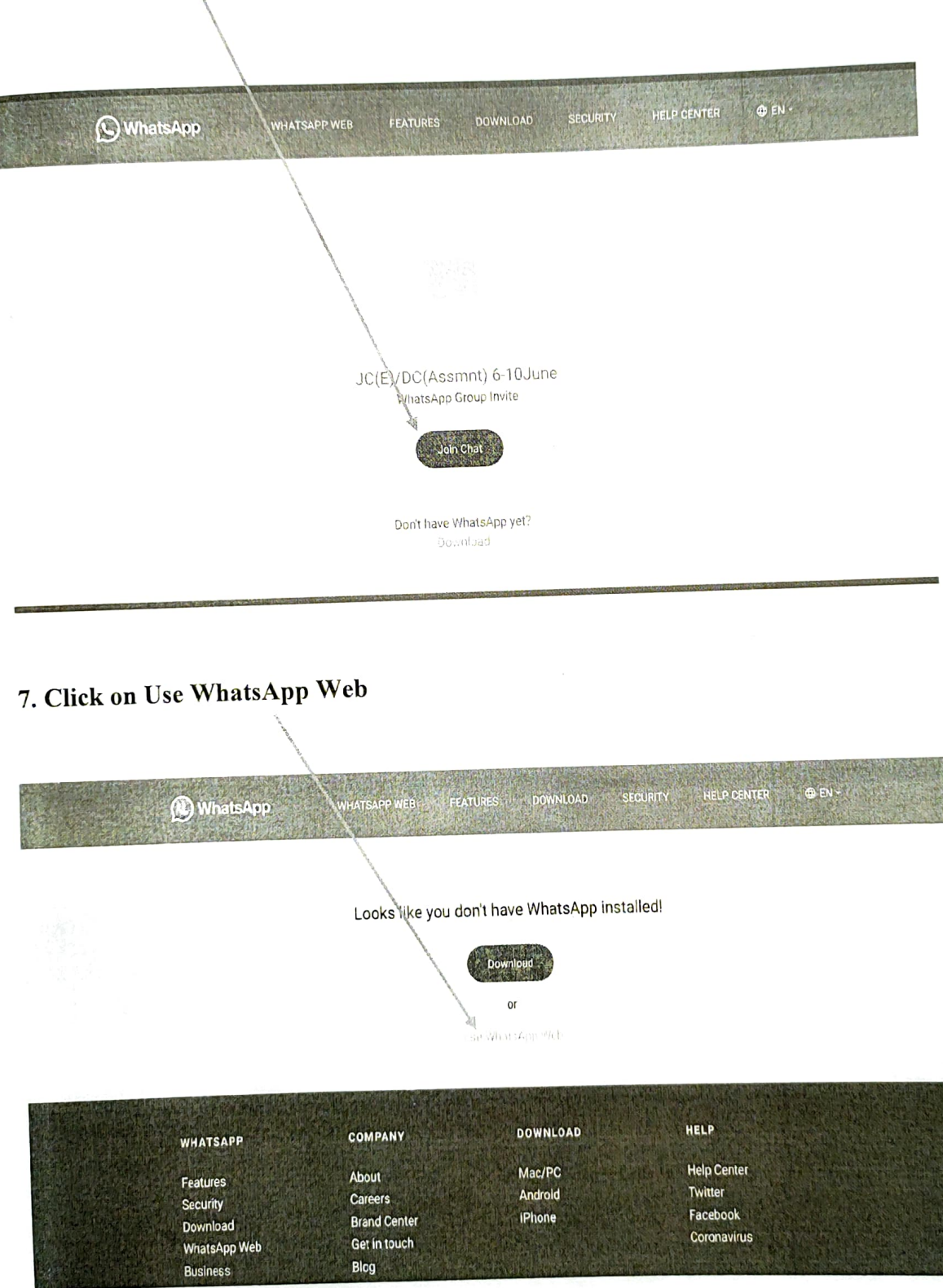

## Click on Join Group and you will be the part of training team.

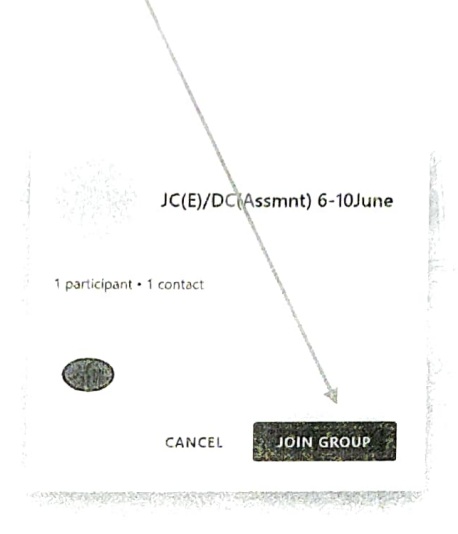

## **Thank You**